# **ONLINE COVER ORDERING**

# **STANDARD COVER ORDER CENTER INSTRUCTIONS**

Choose your standard cover, add and preview your overprint, and submit to Memory Book all from your own computer! If you want to upgrade your yearbook and have the school name and year in gold, silver, red, or black foil for an additional charge, please do not continue; notify your Sales Consultant immediately.

## Step 1 - Account Login

#### Step 2 - Choose Cover Type

To log in, simply open your internet browser and go to: coverorders.memorybook.com,

enter the username (job number) and password (Adviser) emailed to you by your sales consultant. If you can't find that email, give us a call, and we will provide the information needed.

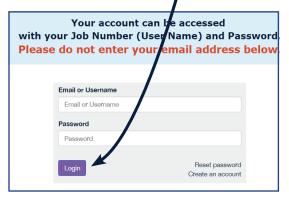

Click on Yearbook Covers then choose between Customizable Standard Cover or Standard Covers.

#### Step 3 - Choose Binding Type

Choose the type of binding you have already discussed with your Sales Consultant. Hardback books include both casebound and smythe-sewn, and softback books include saddle-stitched, perfect bound, and coil bound books.

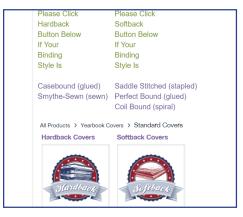

#### Step 4 - Enter Quantity

Enter the highest possible estimate of the number of books you will be purchasing in the Number of Copies field indicated, enter Number of Pages, Lamination and then Binding Style. Click on the Customize Order button. Note: You may modify the Number of Copies and Number of Pages when you submit your yearbook files.

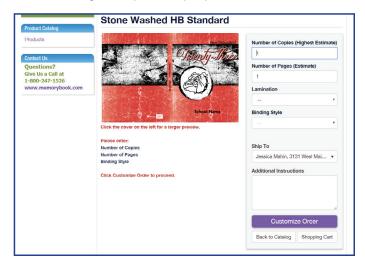

# Step 5 - Enter Your Overprint Information for Standard Covers

On the next screen, type your school name exactly as you would like it to appear on your cover. The program also allows you to type additional lines of text depending on the cover chosen (This could include school year, address, etc.). The final optional line of text (for hardback and casebound books only) will add text to the spine of your yearbook. Once the cover is correct, click on the green check icon. This will generate a final proof of your cover. You will have to check "I accept the conditions" here to move on to the Checkout screen.

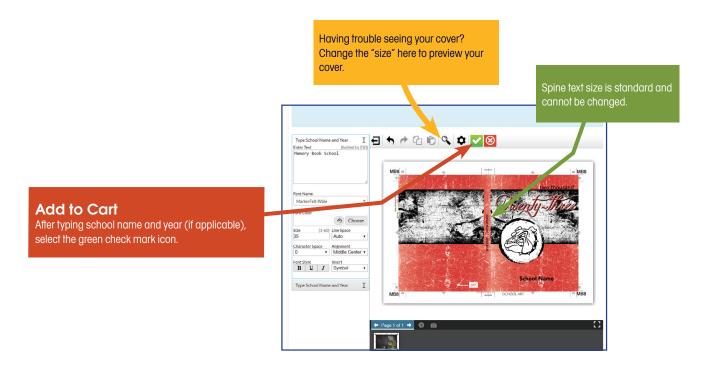

#### Step 5B - Enter Your Overprint Information for Customizable Standard Covers

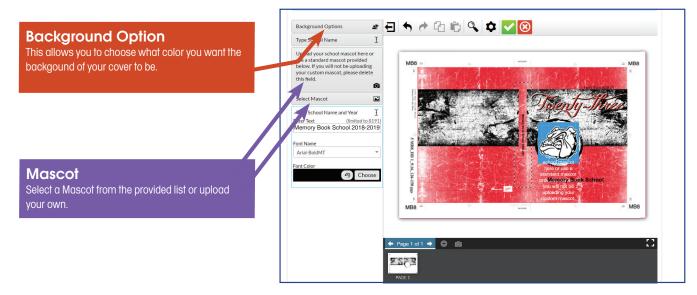

## Step 6 - Approve your yearbook cover

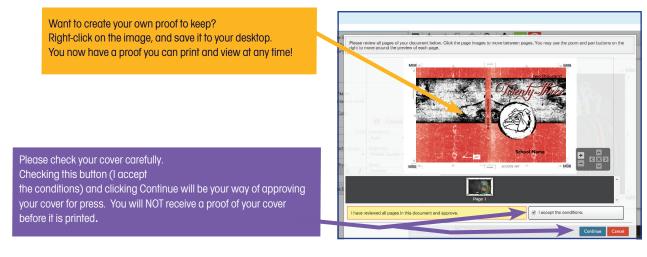

# Step 7 - Shopping Cart

In the Shopping Cart, check that the proper quantity is added. If a change needs to be made, click on edit and add the proper number. Advance to the edit screen for additional changes to the cover content.

If the cover is correct, advance to the Checkout screen.

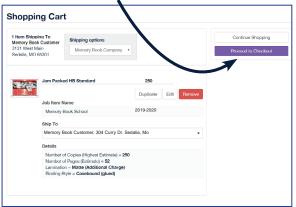

# Step 8 - Checkout

In the Checkout screen, make sure your school's billing address is correct (school will not be billed) and enter school code. Your school code is printed on the letter provided in your yearbook kit. It can also be obtained by calling your Sales Consultant. Click Submit Order to complete your cover order.

Need to update your email information?

Once in the Checkout screen, you have the ability to change your email address and billing information. To do so, click 'Add an address to this list'. Change any information necessary and click 'Shopping Cart' to proceed back to the checkout screen.

| Please fill out the following information before comple                                        | your order.                                                        |
|------------------------------------------------------------------------------------------------|--------------------------------------------------------------------|
| Additional Information                                                                         | Order Summary                                                      |
| Enter School Code (User Name) or MBD Account Number*     Payment Information                   | 1 Products 1 Shipping Locations Exit avanities or shipping options |
| Submit Order                                                                                   | Submit Order                                                       |
| Billing Address Memory Book Customer                                                           |                                                                    |
| Memory Book Lustomer  Memory Book Lane Yearbook City, State 65301 Add an address to this list. |                                                                    |

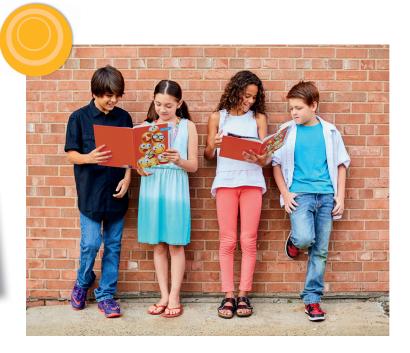

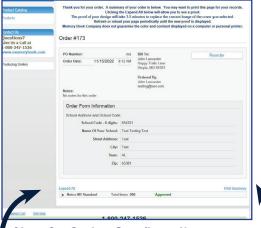

#### Step 9 - Order Confirmation

This is your order confirmation. Please click Print Summary.

Clicking the Expand All will allow you to see a proof. The proof of your design will take 3-5 minutes to replace the current image of the cover you selected. Refresh or reload your page periodically until the new proof is displayed.

> You will receive a confirmation email that Memory Book has received your online order.